# **Comment je traites mes images acquises avec un APN et le logiciel « DDS » DeepSkyStacker.**

Nous utilisons aujourd'hui les versions 3.3.4 ou 3.3.6 ou la dernière version disponible en 32 et 64bits 4.1.1 de DeepSkyStacker.

## **Pour commencer il faut respecter 02 règles élémentaires :**

- 1) Acquérir les images au format RAW.
- 2) Supprimer toutes les images présentant un défaut, même minime.

#### **Pour l'empilement ;**

J'utilise le logiciel DeepSkyStacker en automatique. [\(Logiciel gratuit –](http://deepskystacker.free.fr/french/index.html) ici.)

L'intérêt d'utiliser DeepSkyStacker, c'est qu'il va empiler de façon automatique vos images, pas besoin de taper au clavier des codes, ce qui peut être rébarbatif et complexe pour certains.

### **Pour le traitement, les niveaux et retouches ;**

J'utilise occasionnellement Photoshop. (Logiciel payant.) Tout autre logiciel de retouche photo peut faire l'affaire, j'adore utiliser Paint.net. [\(Logiciel gratuit –](https://www.getpaint.net/download.html) ici.)

#### **Pour le démarrage :**

Je pars du principe que l'on maîtrise l'acquisition et que : L'on a en sa possession des IMAGES au format RAW ; Des images DARK au format RAW ; Des images OFFSET au format RAW ; Des images FLAT au format RAW ;

#### **Rappel :**

Les DARK sont de même temps de pose que les images et acquis pendant les prises de vues; Les OFFSET sont réalisés à 4000éme de secondes.

Les FLAT sont réalisés (pour ma part) à 1/100éme de seconde avec une boite à FLAT.

(Les FLAT ne doivent pas être saturés, ajustez le temps de pose en fonction de votre écran à FLAT.)

## Lancer le logiciel DeepSkyStacker ;

Régler les paramètres d'empilement comme suit, cela fonctionne pas mal pour moi. Clic sur : (Paramètres d'empilement.)

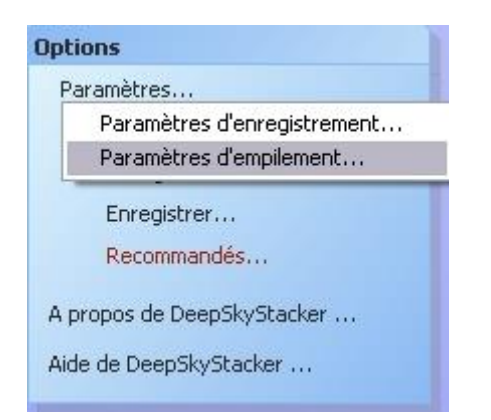

La fenêtre suivante apparaît, cocher comme indiqué, onglet après onglet. Cocher (Utiliser tous les processeurs disponibles) dans chaque onglet.

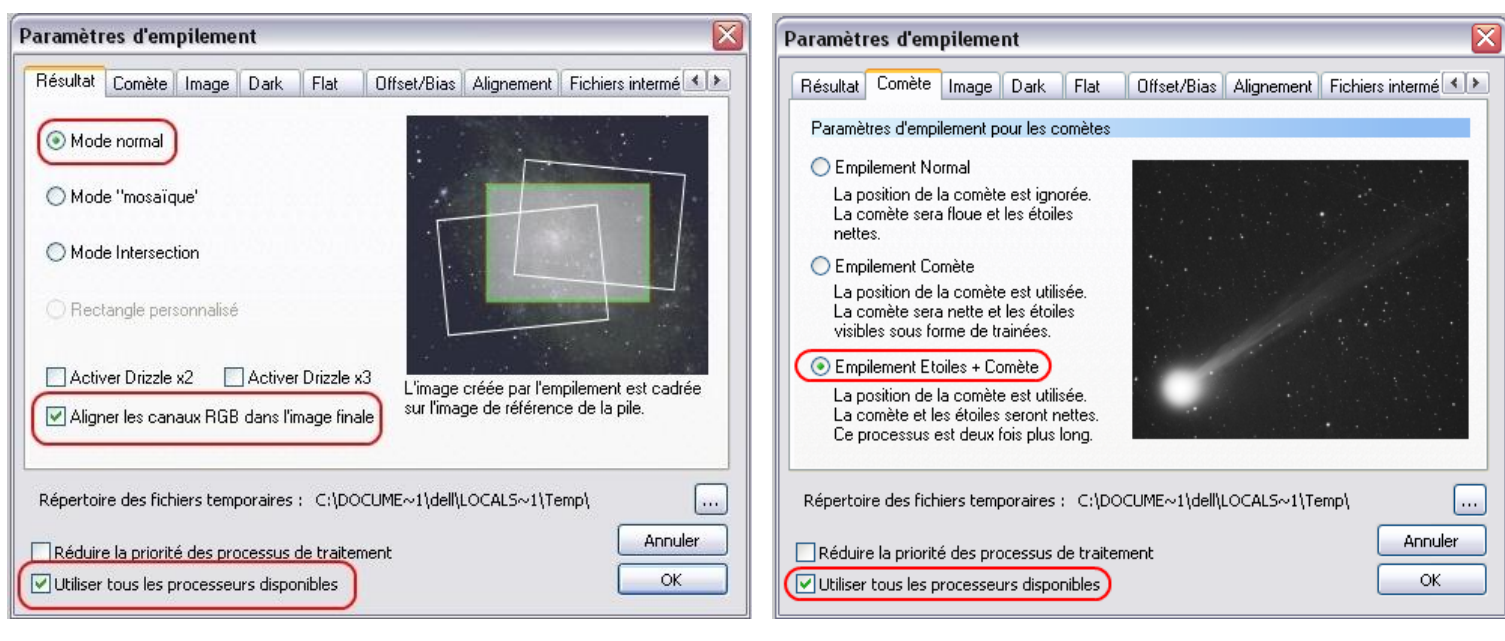

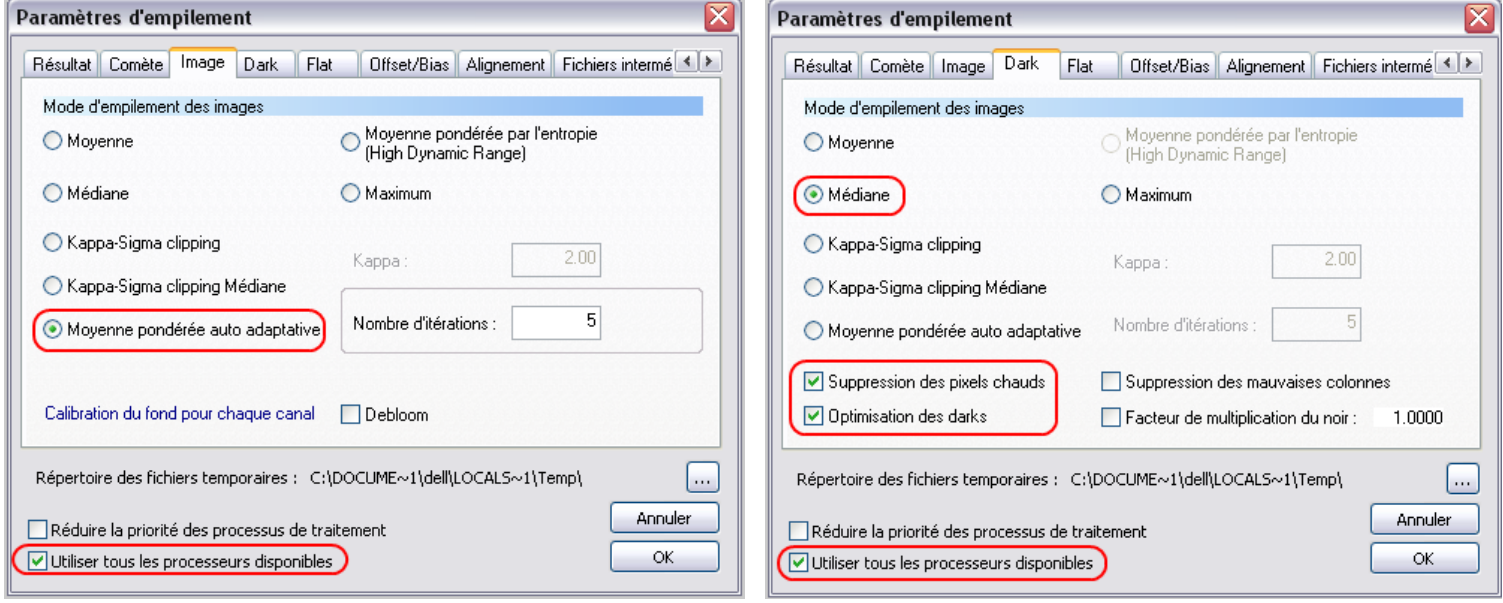

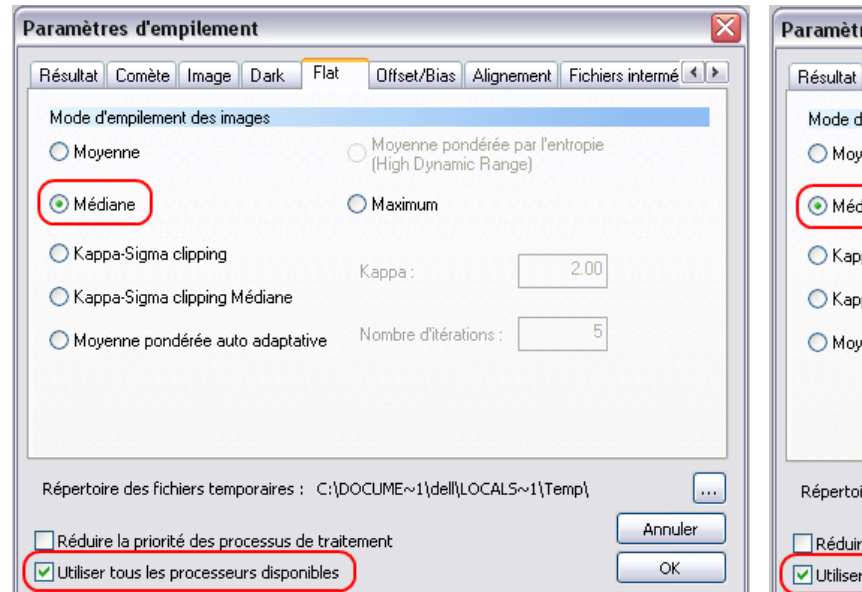

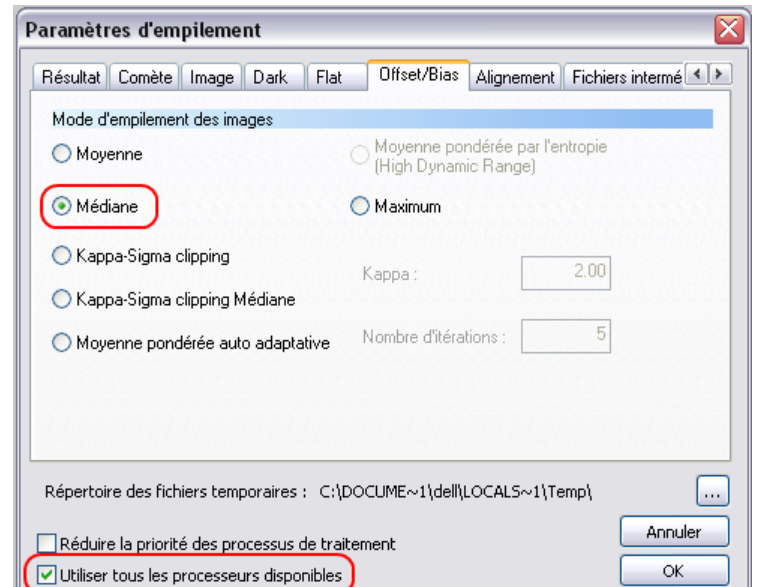

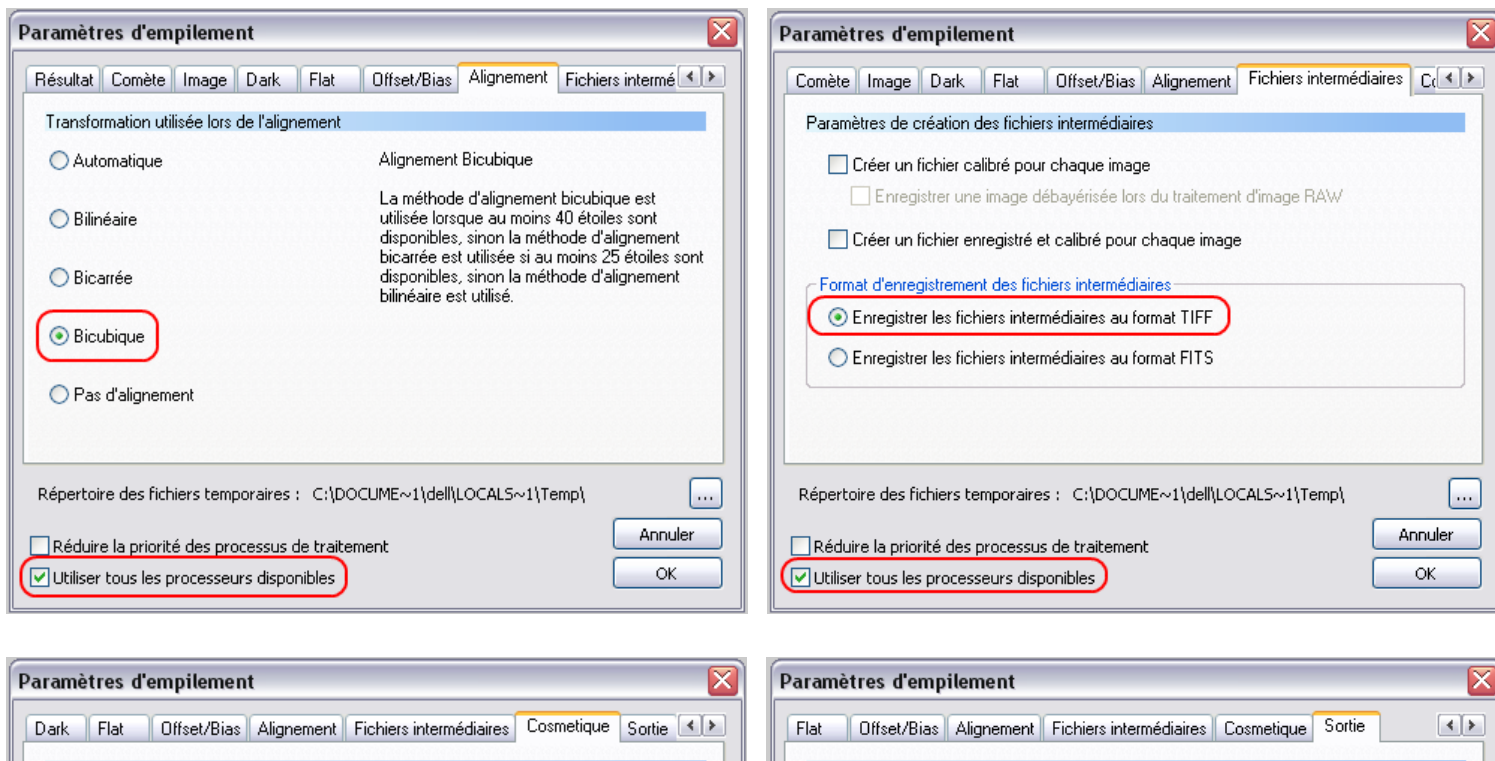

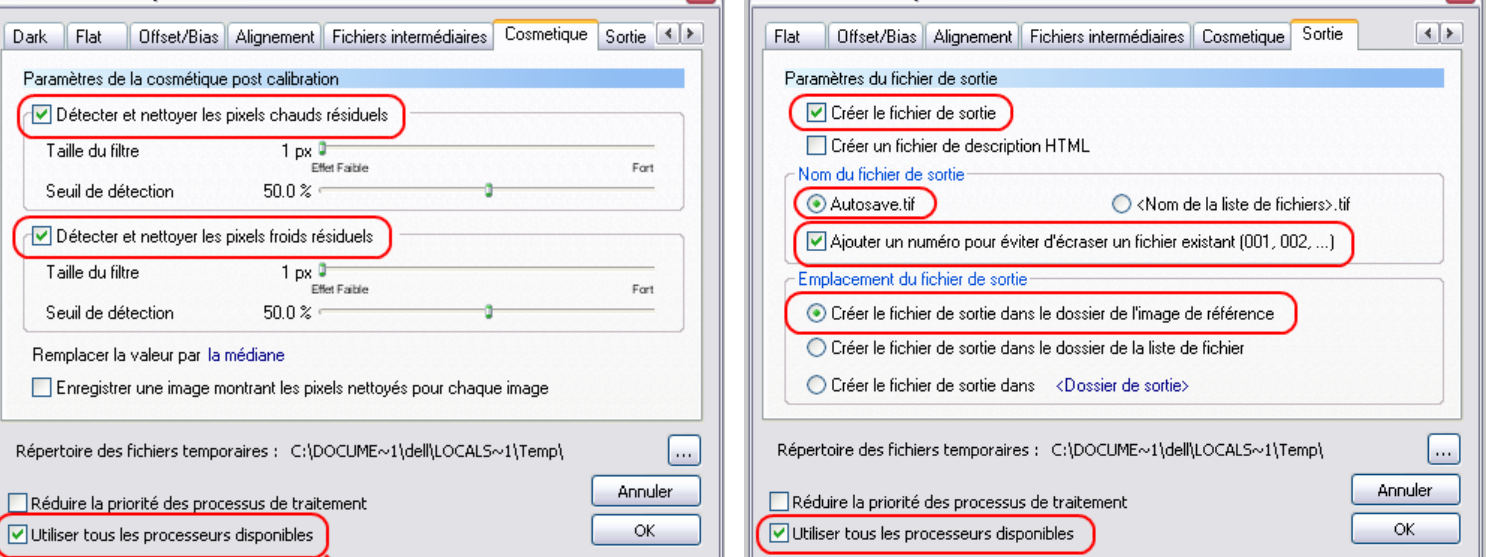

Dans options clic sur (Enregistrer comme paramètres...); Les paramètres sont enregistrés une fois pour toutes.

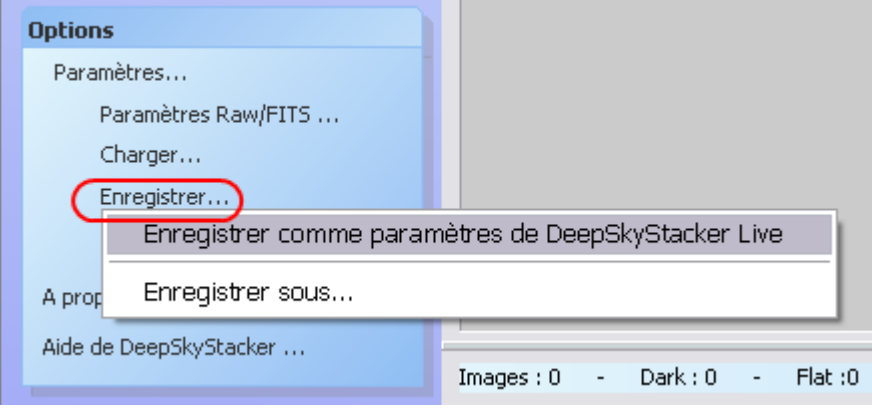

Dans les paramètres RAW/FITS, cocher comme indiqué. Pour le 350D je règle sur... 350D, Pour le 1000D j'utilise Canon EOS DIGITAL REBEL !! Pour le SONY A55V, un collègue utilise SONY DSLR A100

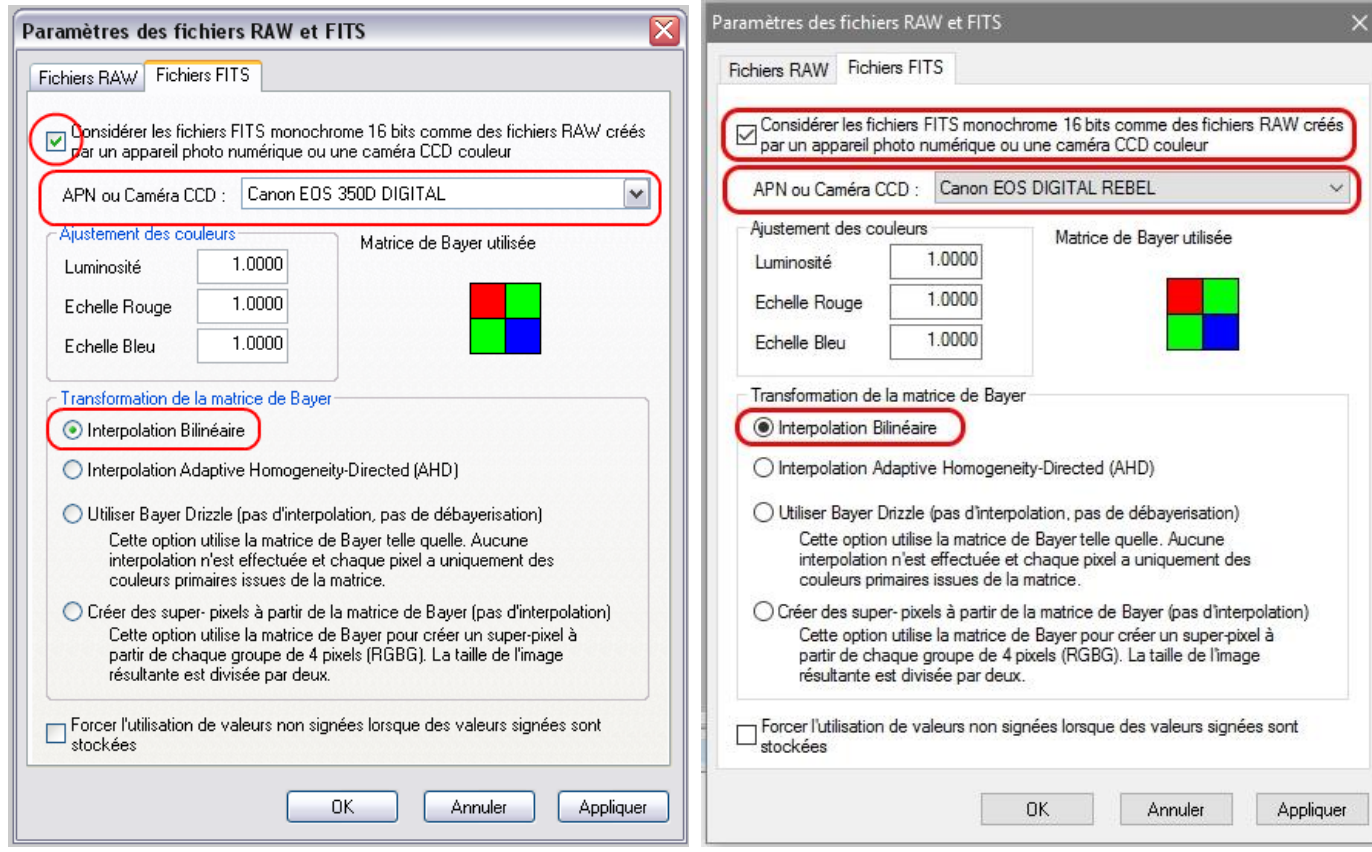

Je coche balance des blancs automatique et interpolation bilinéaire. Cocher (Fixer le point noir à zéro.)

Clic (Appliquer.) Les paramètres sont enregistrés une fois pour toutes.

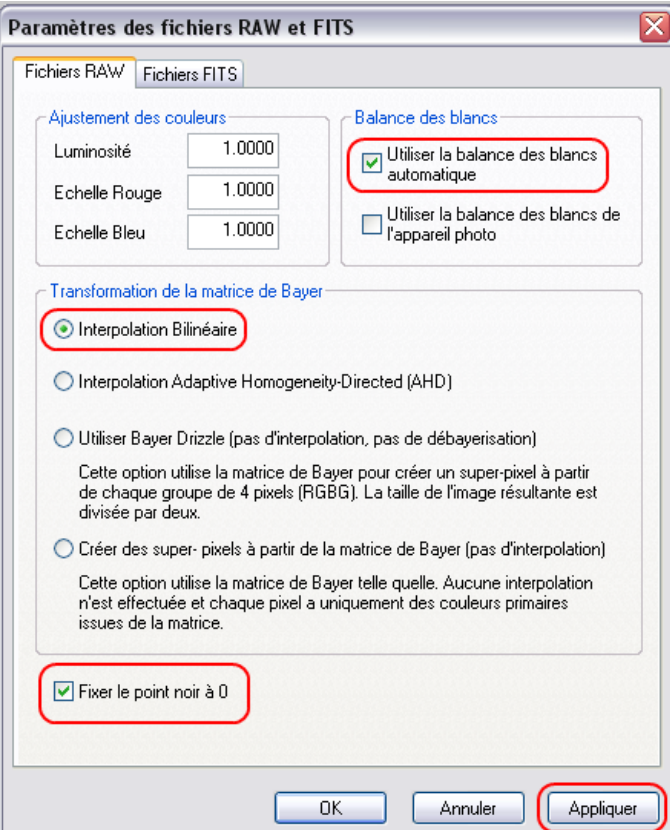

Ne toucher à rien d'autre pour le moment, après, lorsque vous l'aurez bien en main, vous pourrez essayer différents réglages.

Charger les fichiers images : Clic sur (Ouvrir des fichiers images.)

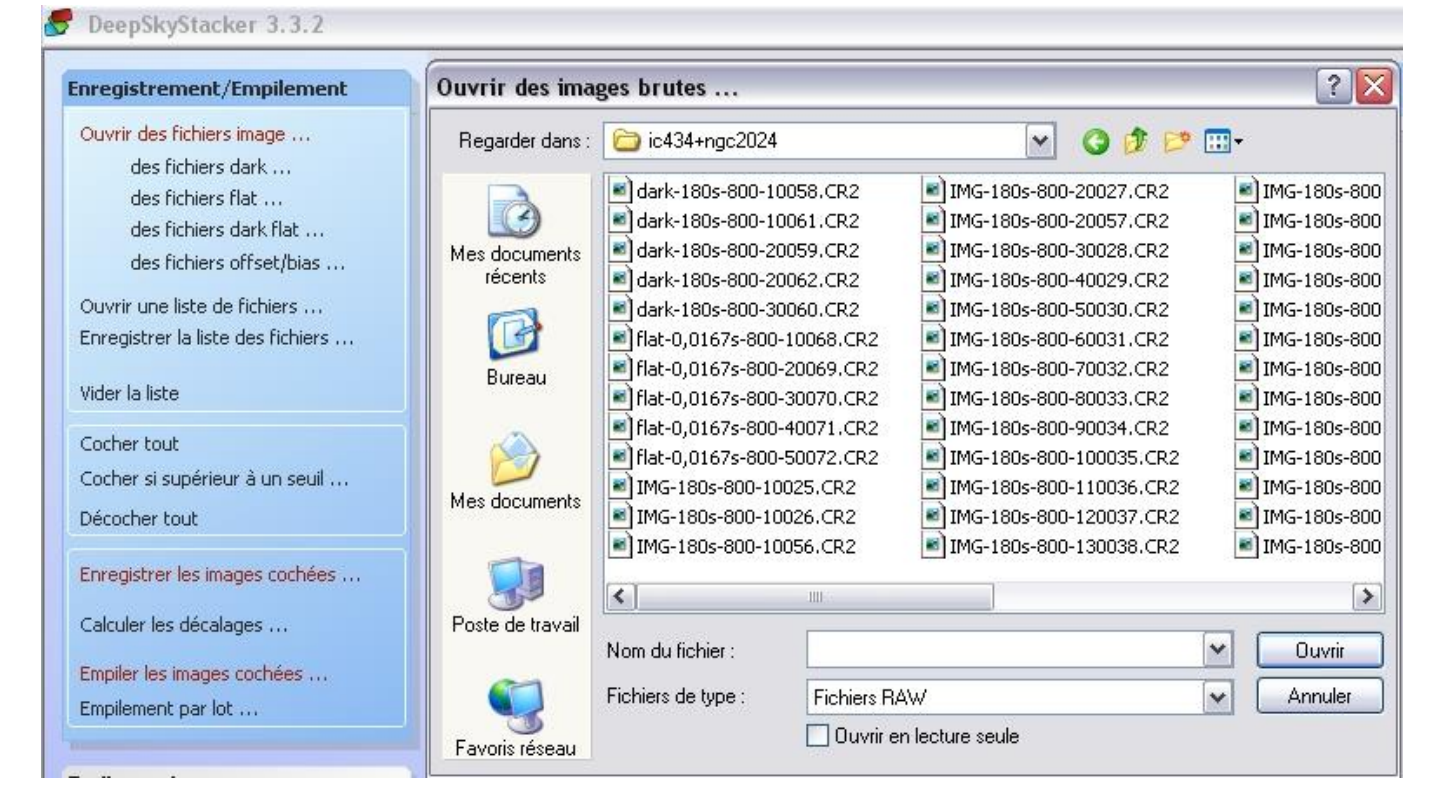

Suivre l'ordre, ouvrir le fichier images, ouvrir le fichier Dark, ouvrir le fichier Flat, ouvrir le fichier offset/bias.

Sélectionner à chaque fois les images correspondantes et clic (Ouvrir), répéter les étapes pour chaque fichier. Cela fait :

Clic sur (Cocher tout.)

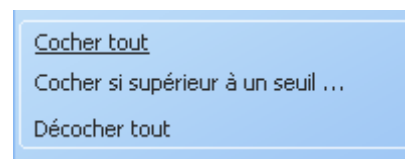

Toutes les images chargées + dark + flat + offset sont cochées ;

Clic sur (Enregistrer les images cochées.) Une fenêtre s'ouvre.

Cocher détection automatique des pixels chauds.

Cocher Empiler après l'enregistrement.

Régler (Garder les 90% des meilleures images.) Vous pouvez en garder plus si vous le désirez !!! Du moment que toutes vos images son bonnes…… ???

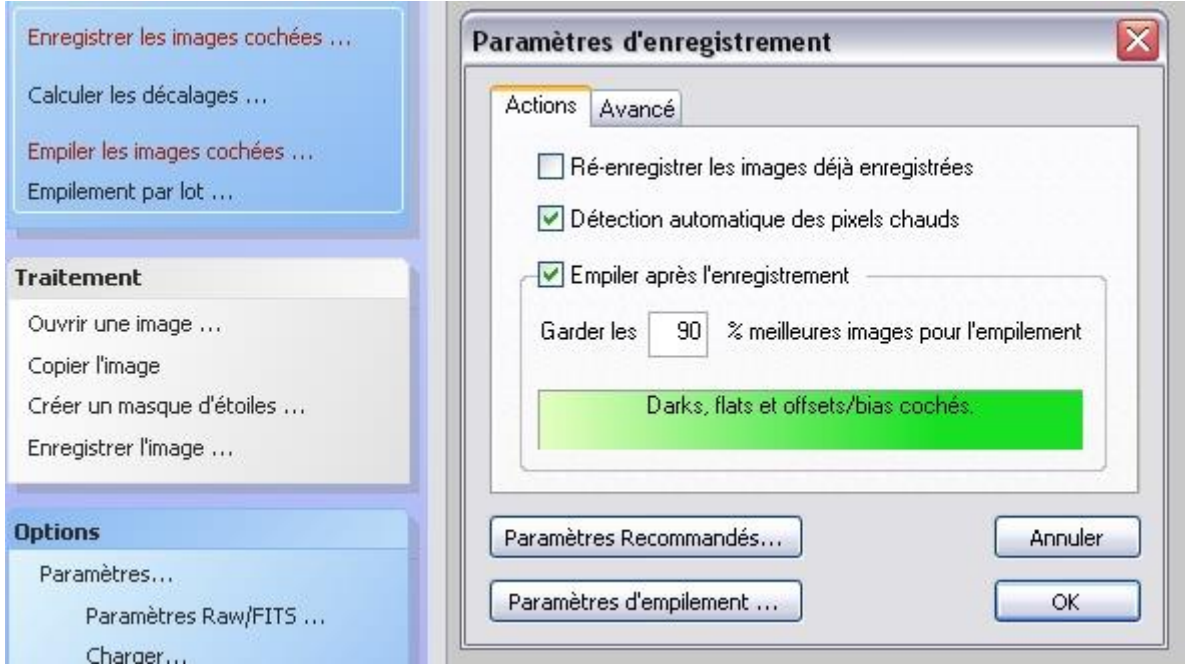

Dans l'onglet (Avancé) régler à 10%,

Je coche (Réduire le bruit en utilisant un filtre médian).

(Au cours du processus d'enregistrement il se peut que DeepSkyStacker ne détecte pas assez d'étoiles, dans ce cas, descendre le pourcentage et clic sur recalculer le nombre d'étoiles détectées.) Si vos étoiles sont trop ovalisées, il se peut qu'il y ait échec.

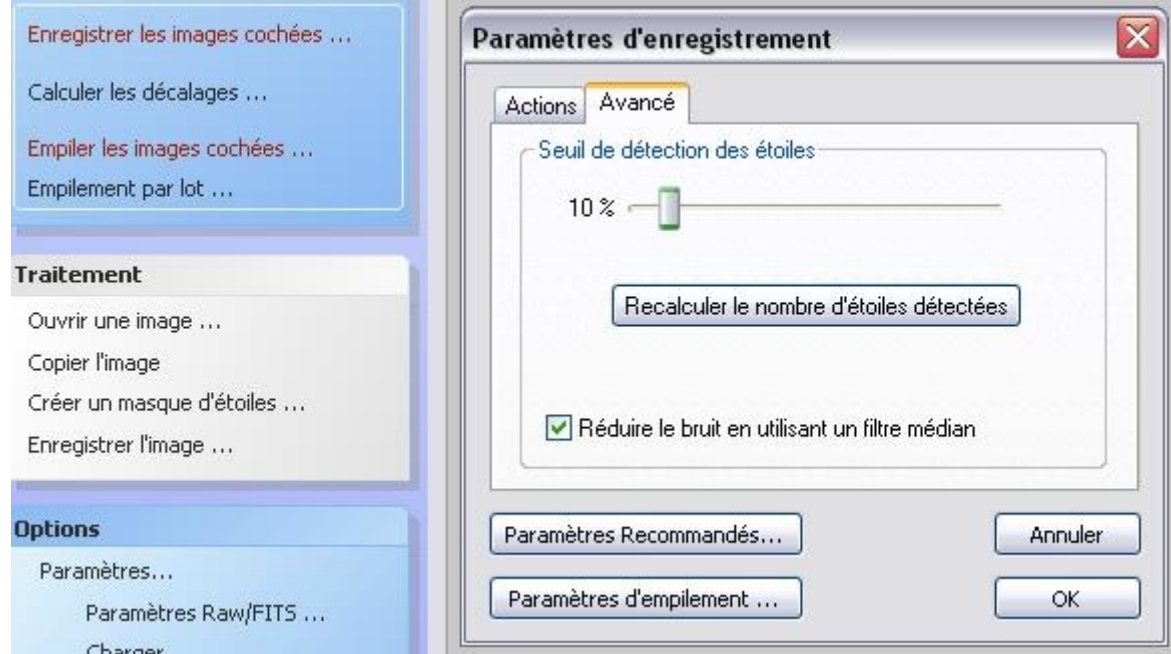

Clic sur OK. La fenêtre suivante apparaît récapitulant les réglages.

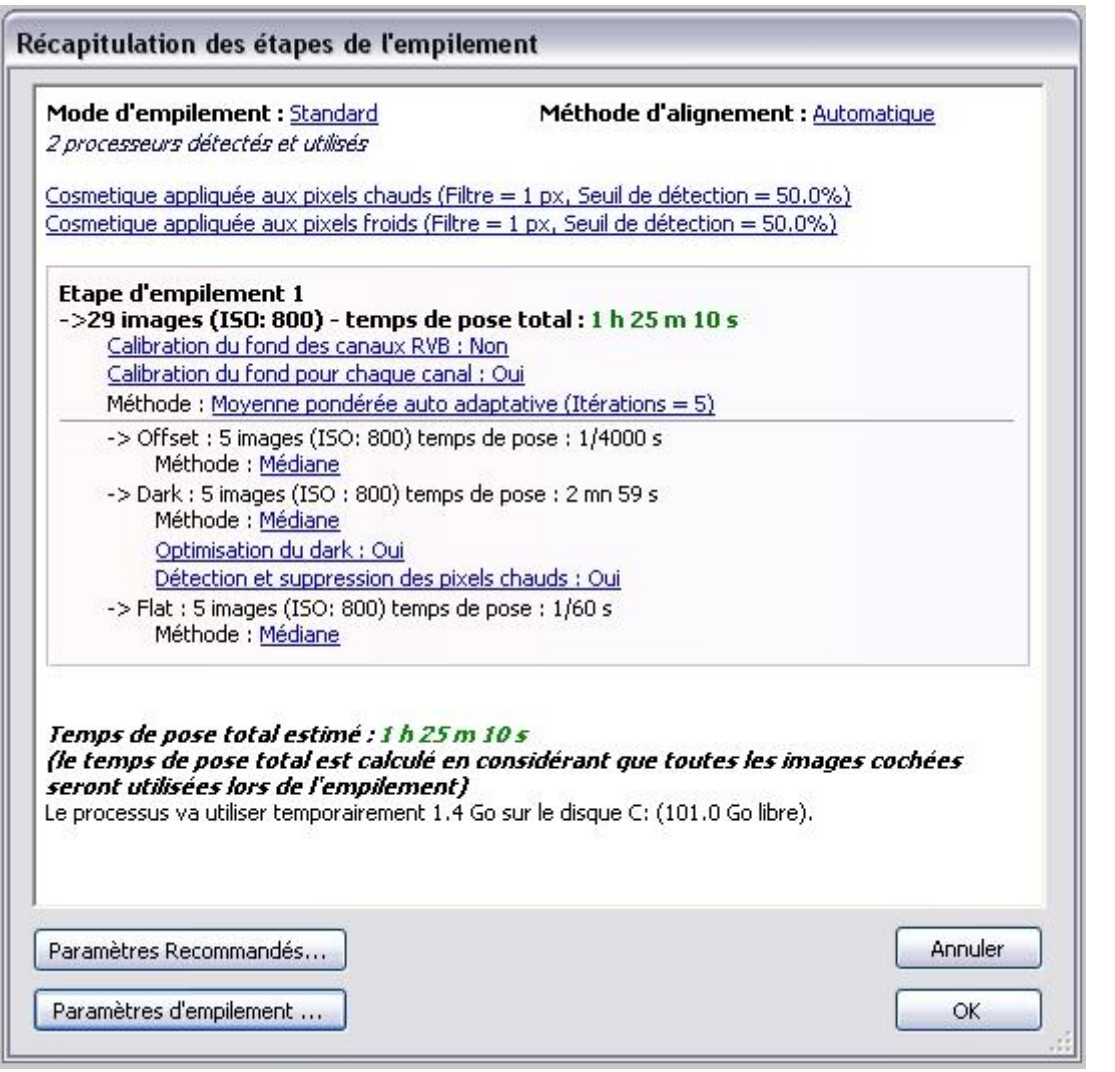

Clic sur OK ; Le travail commence, vous avez le temps de prendre un café…Voir deux !!!

**CONCERT** 

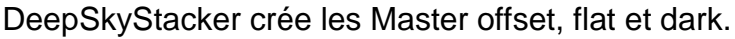

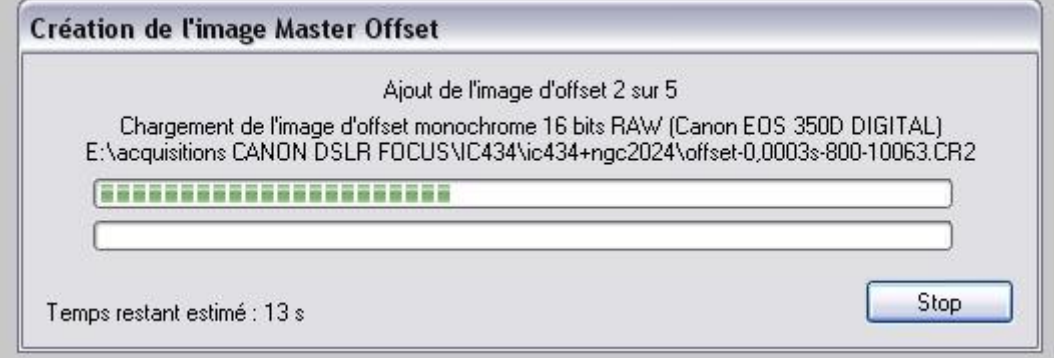

Enregistre les images avec les informations ; Ici des 29 images.

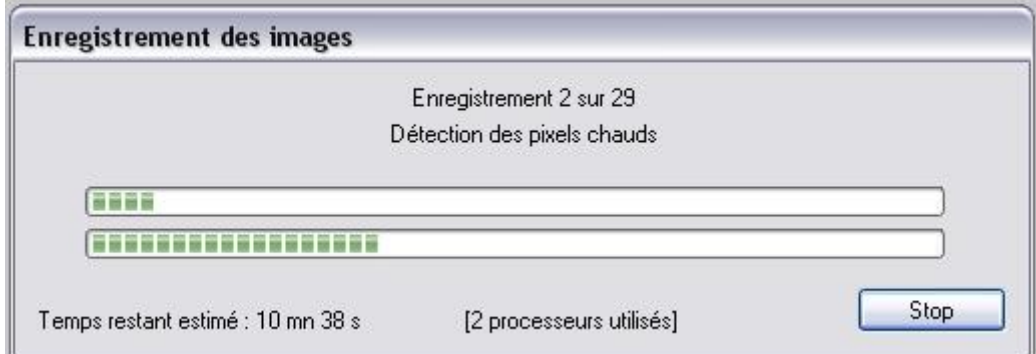

#### Calcule les décalages.

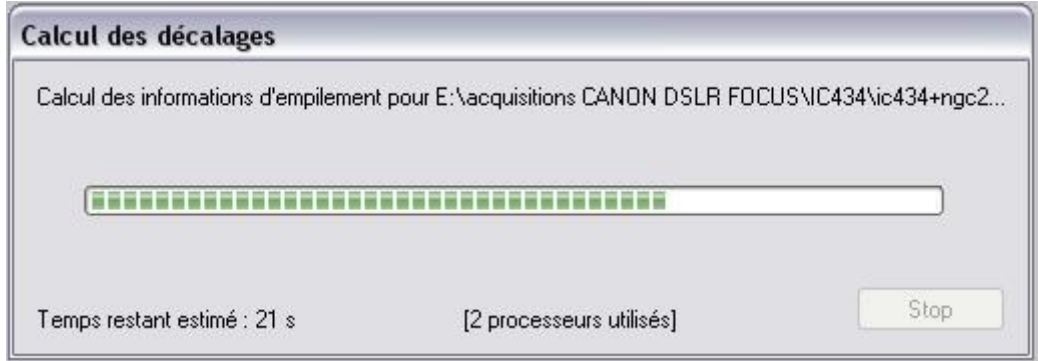

Calcul l'image moyenne. Ici j'avais choisi moyenne pondérée auto adaptative.

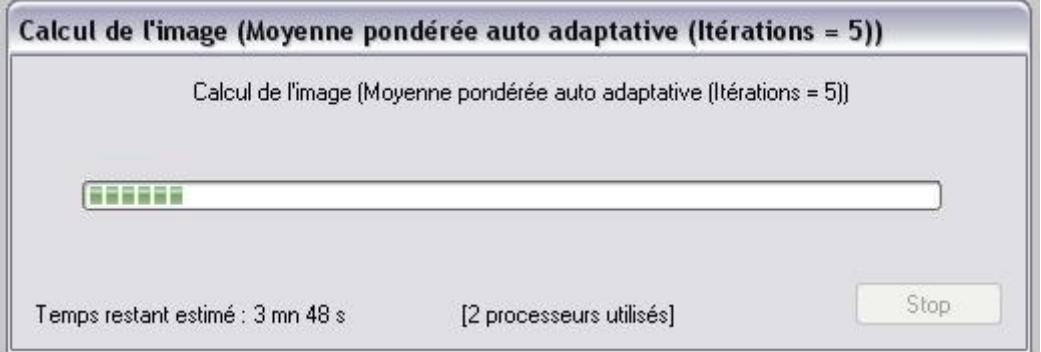

Enfin, il empile 90% des images, soit ici 26 sur les 29.

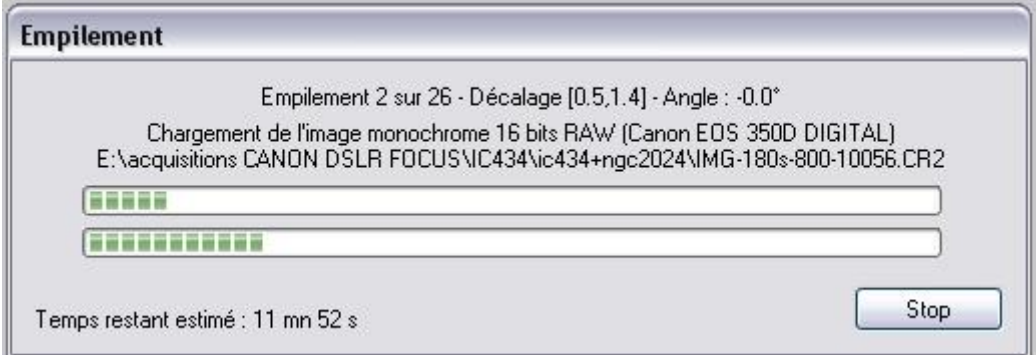

Puis il charge l'image finale en format TIFF 32bits.

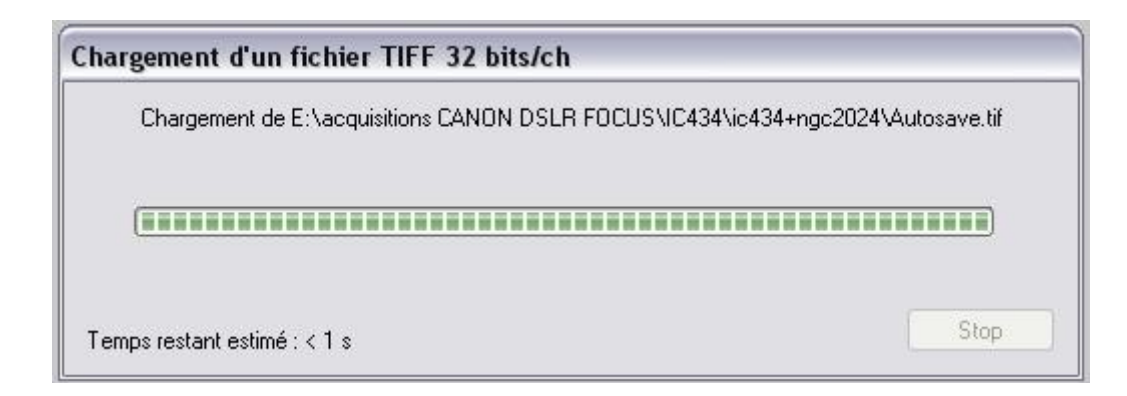

Voila ce que l'on doit obtenir avec un APN dé-filtré. Une image rouge....En fait, pas tout à fait !!

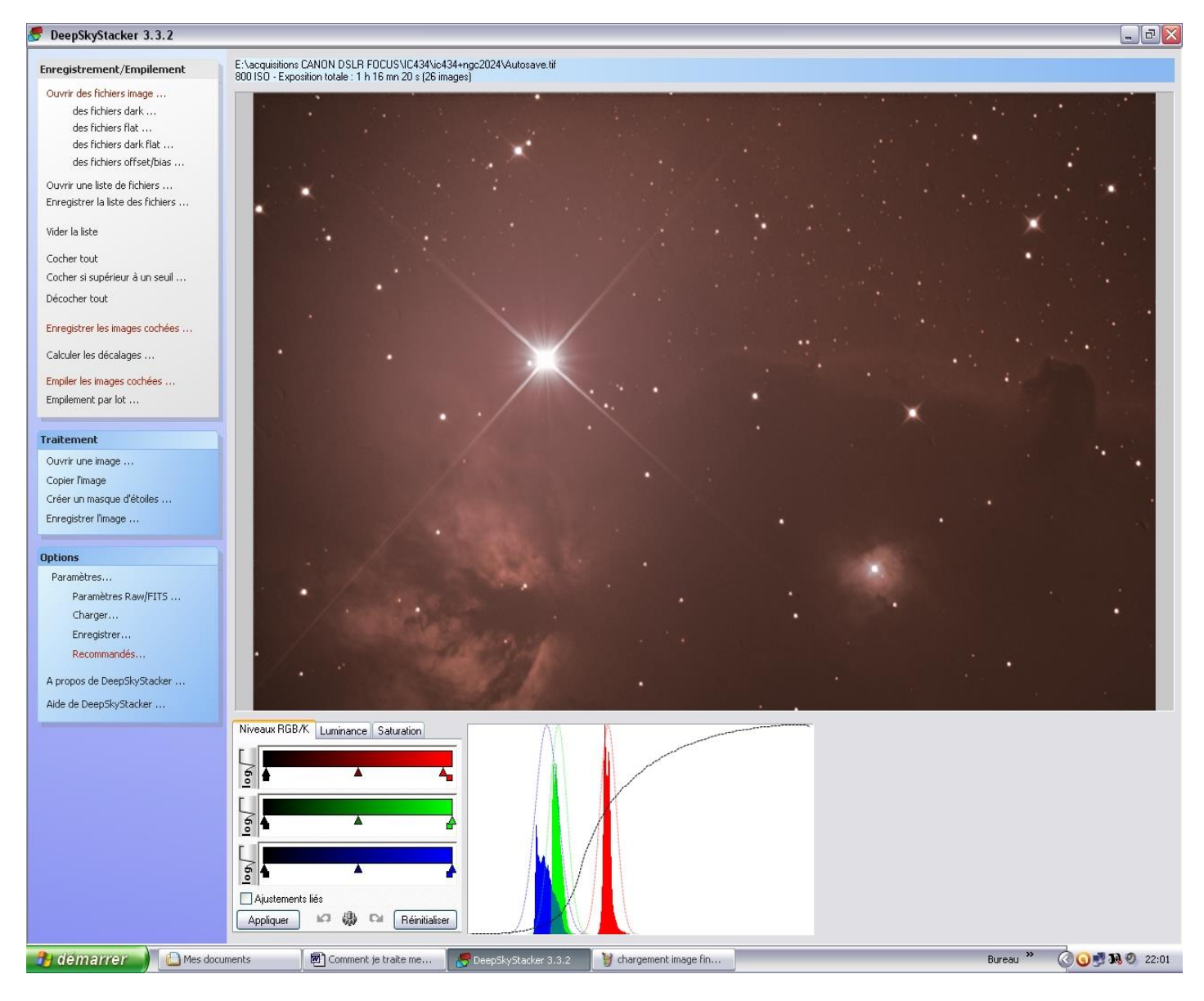

Dans l'image ci-dessus l'histogramme des couleurs RGB est décalé car (*Aligner les canaux RGB dans l'image finale*) n'était pas coché.

Il faut les recaler manuellement en bougeant les curseurs rouge, vert et bleu.

Ci-dessous dans cette image de M110, les canaux sont calés correctement, il n'y a plus de dominante rouge.

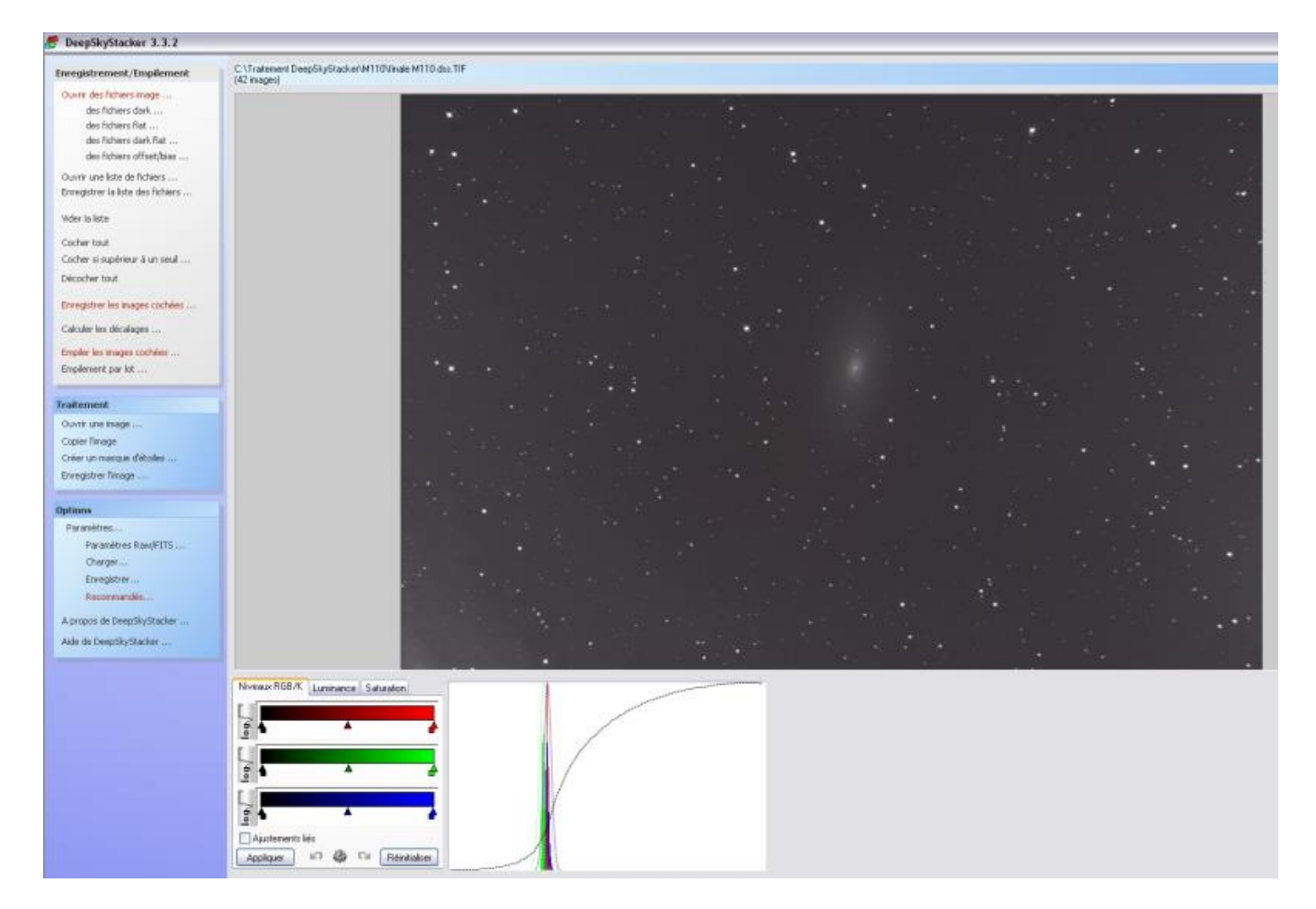

A la fin du processus, enregistrer l'image au format TIFF 16bit/ch. Cocher (ZIP-Deflate)

Cocher (Appliquer les ajustements à l'image enregistrée.)

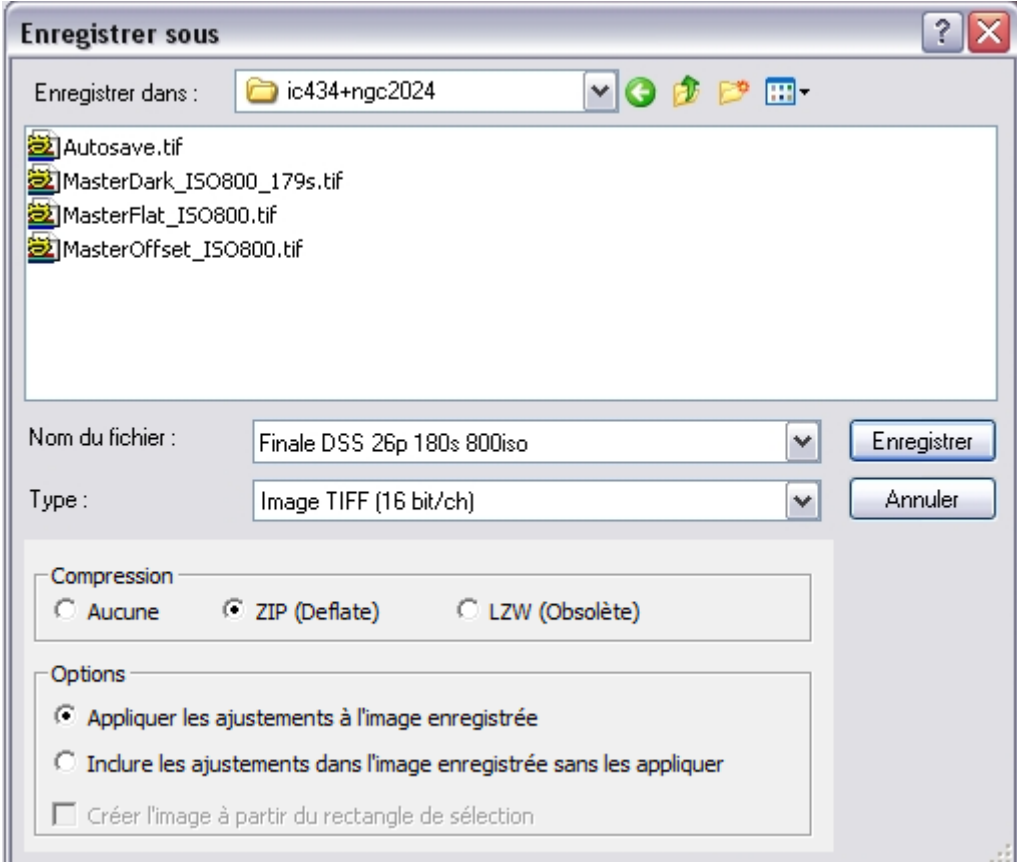

Voilà pour DeepSkyStacker et l'empilement automatique.

#### Avant de fermer, vider la liste. Il va vous demander d'enregistrer les modifications, vous cliquez sur NON.

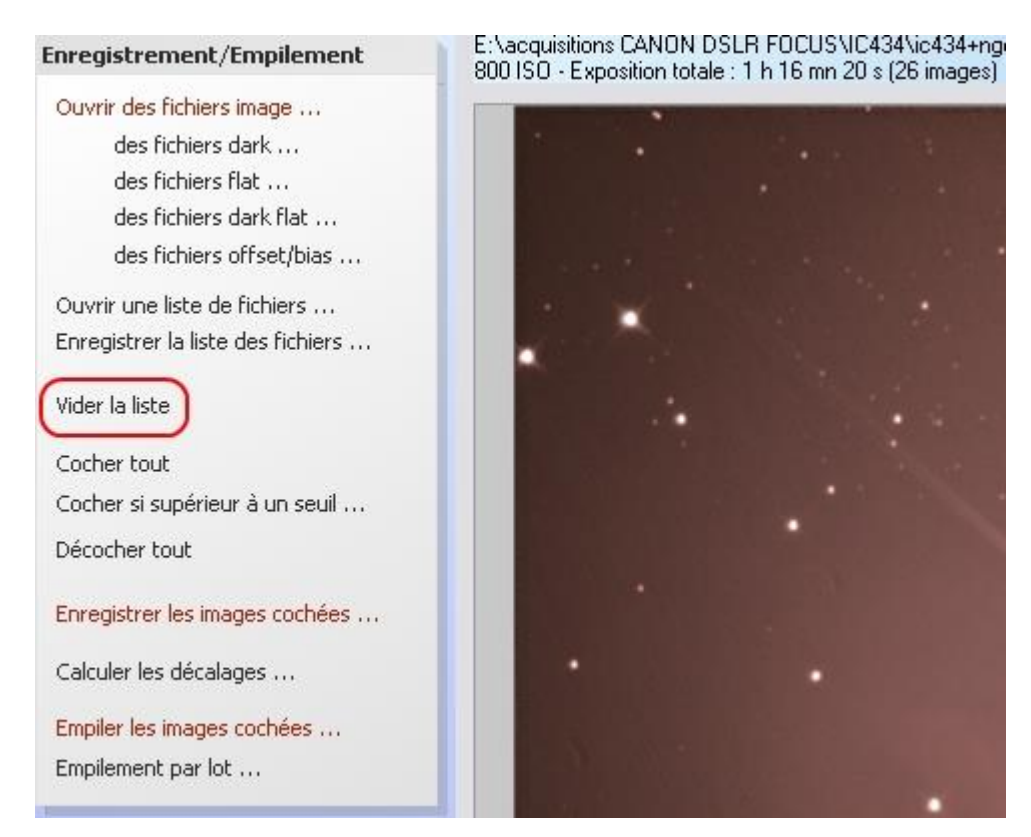

Il ne vous reste plus qu'à traiter votre image dans votre logiciel de retouche photo favoris !

Philippe Tranquille pour l'Astroclub de la Girafe. Mars 2019

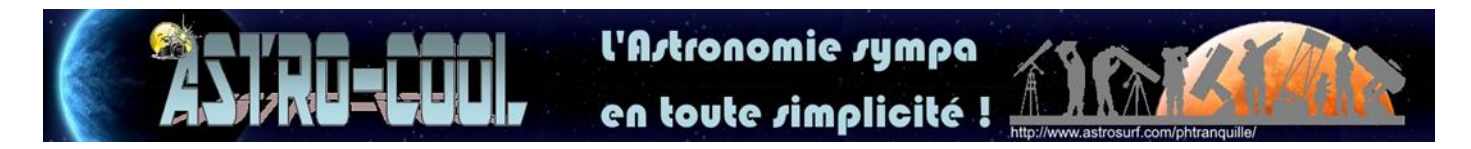